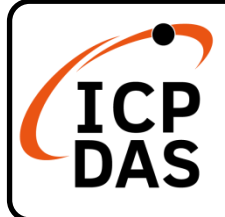

### **iNS-306 Quick Start**

**v1.0, June 2021**

### **Packing List**

In addition to this guide, the package includes the following items:

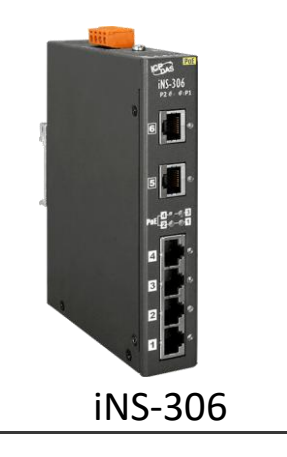

#### **Technical Support**

#### **Resources**

[service@icpdas.com](mailto:service@icpdas.com) [www.icpdas.com](https://www.icpdas.com/)

How to search for drivers, manuals and spec information on ICP DAS website.

• For Mobile Web

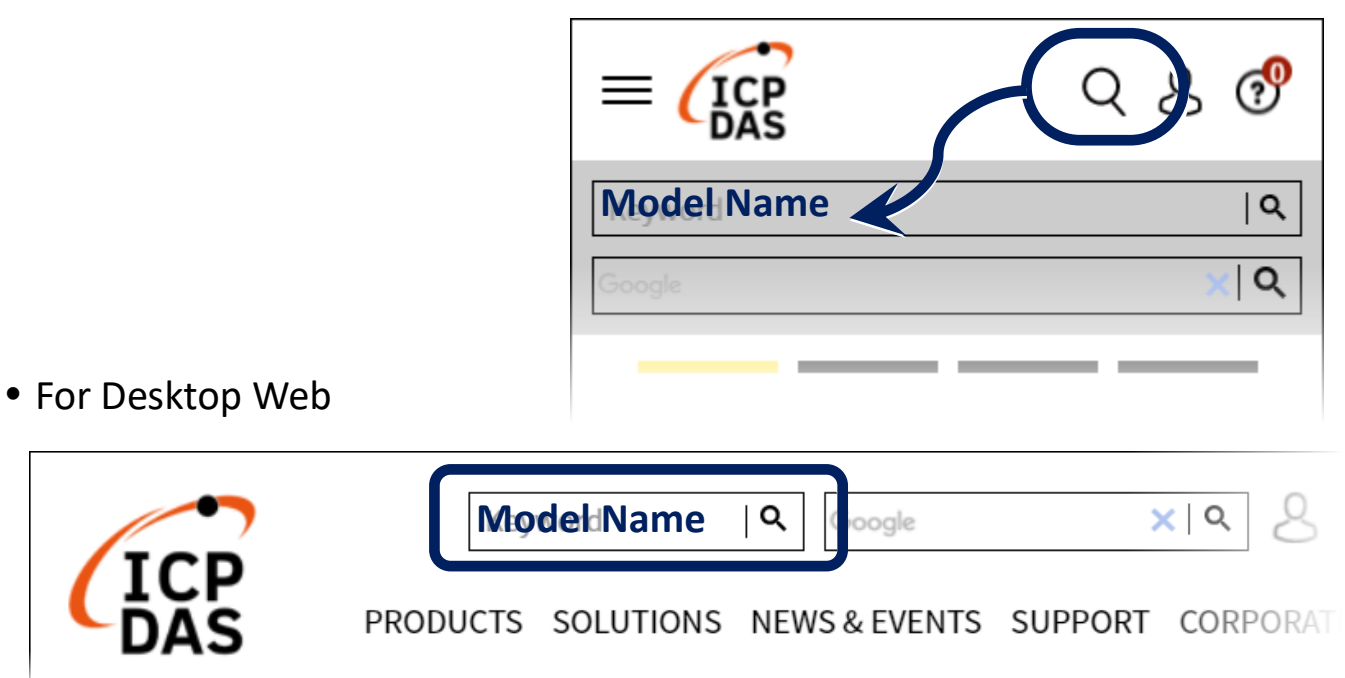

## **1 Connecting the Power and Host PC**

**1)** Make sure your PC has workable network settings.

Disable or well configure your Windows firewall and Anti-Virus firewall first, else the **Search Server** in section 3 may not work. (Please contact with your system Administrator)

- **2)** Connect the iNS-306 to your PC or to the same sub network of PC.
- **3)** Supply power  $(+12 +57 V_{DC})$  to the iNS-306.

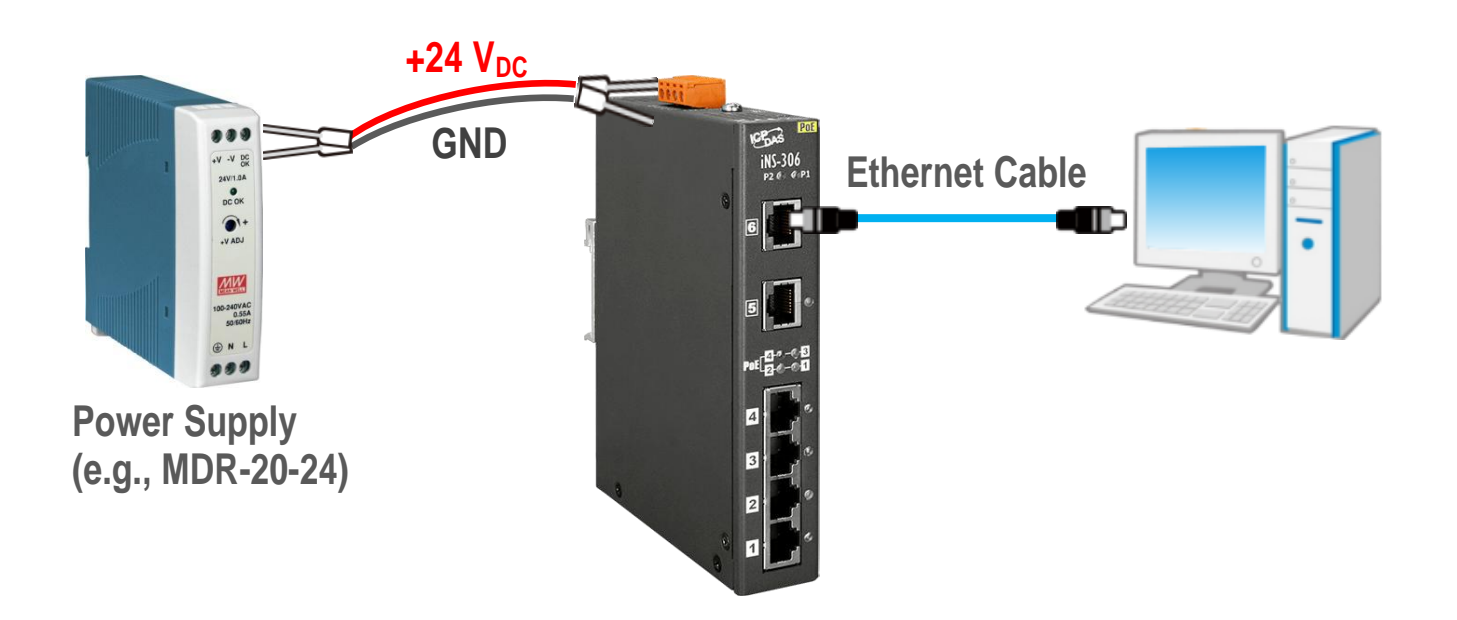

# **2 Installing Software on Your PC**

Install eSearch Utility, which can be obtained from the web site:

 $\bigoplus$ 

https://www.icpdas.com/en/product/quide+Software+Utility\_Driver+eSearch\_\_Utility

## **3 Configuring Network Settings**

- **1)** Double-click the eSearch Utility shortcut on the desktop.
- **2)** Click **Search Server** to search your iNS-306.
- **3)** Double-click the name of iNS-306 to open the **Configure Server (UDP)** dialog box.

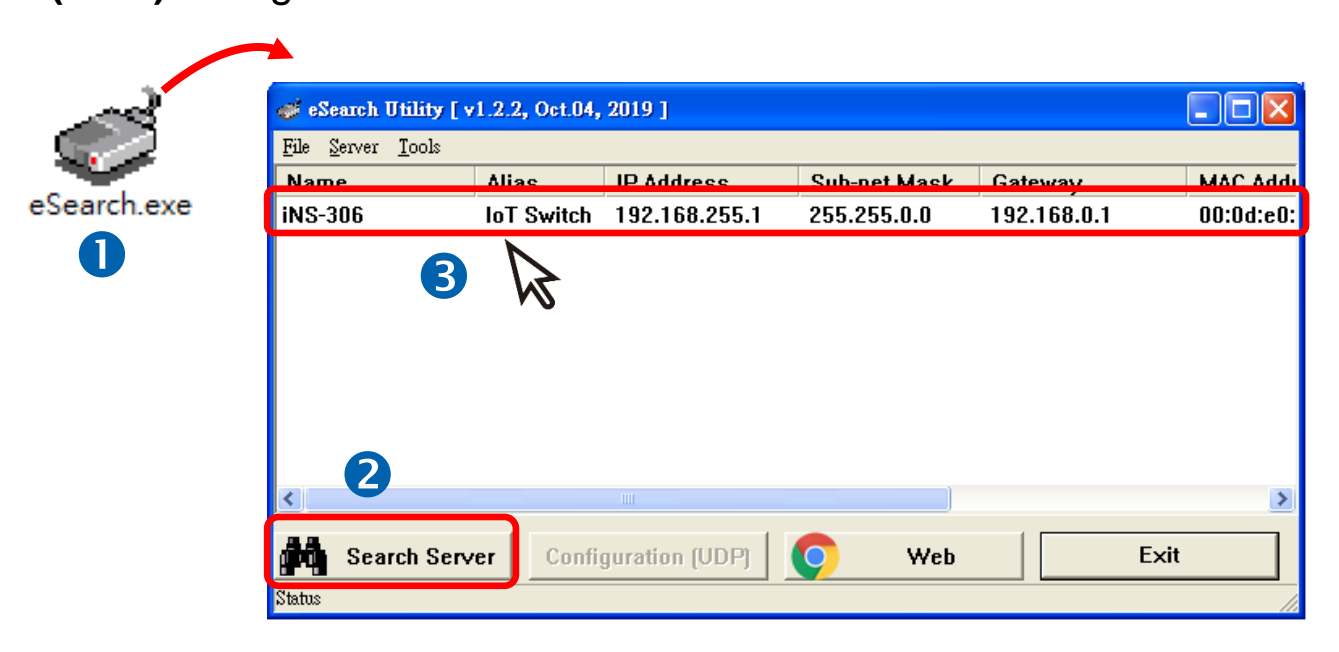

#### iNS-306 factory default network settings

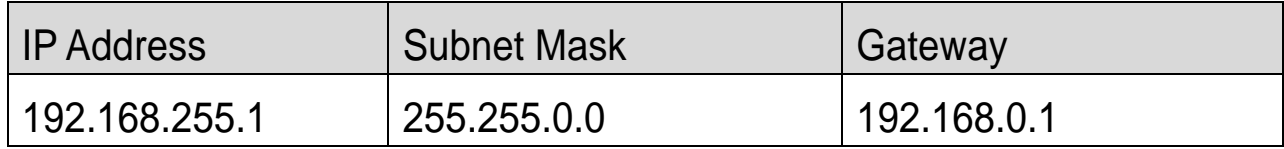

**4)** Contact your network administrator to obtain a correct network configuration (such as IP/Mask/Gateway). Enter the new network settings and click **OK**.

A Note: The iNS-306 will use the new settings 2 seconds later.

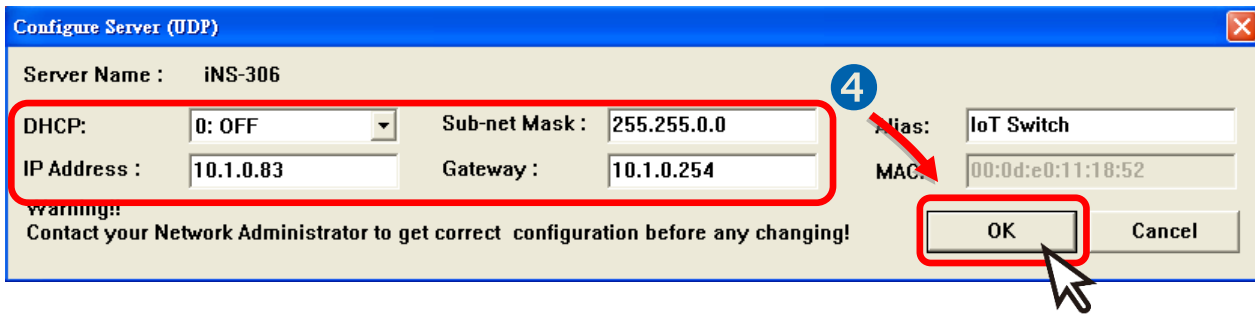

- **5)** Wait 2 seconds and click **Search Server** again to ensure the iNS-306 is working well with new configuration.
- **6)** Click the name of iNS-306 to select it.
- **7)** Click the **Web** button to open the iNS-306 web interface.

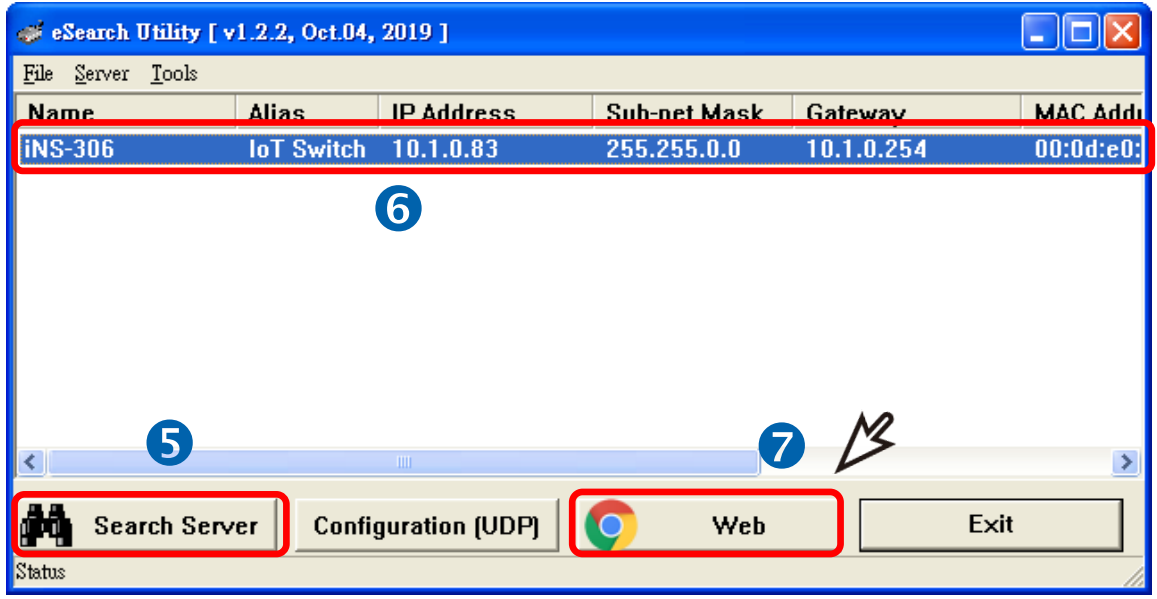

**8)** Enter password in the **Login password** input field and click **Submit** to log in to the iNS-306.

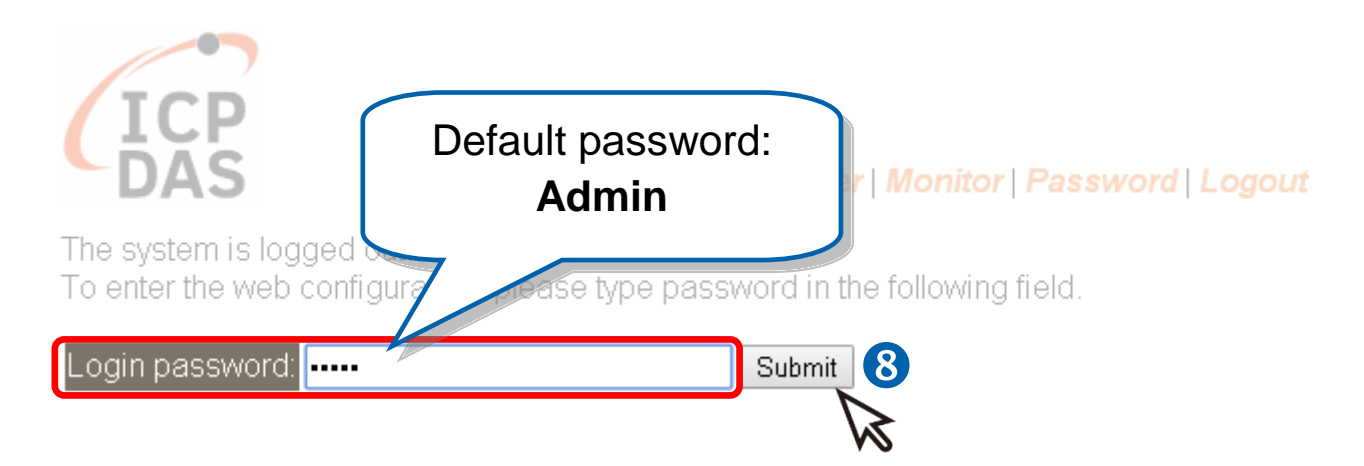